## Network Utility について

ネットワークに接続されているデバイスを使用する際の IP アドレスを設定するためのユーティリテ ィです。

下記は、Adobe Photoshop を使用した手順について説明しています。お使いのアプリケーションに よっては操作方法が異なりますので、お使いのアプリケーションマニュアルをご覧ください。

1. TWAIN 対応アプリケーションを起動後、「KONICA MINOLTA mc4690MF Network」を選択しま す。

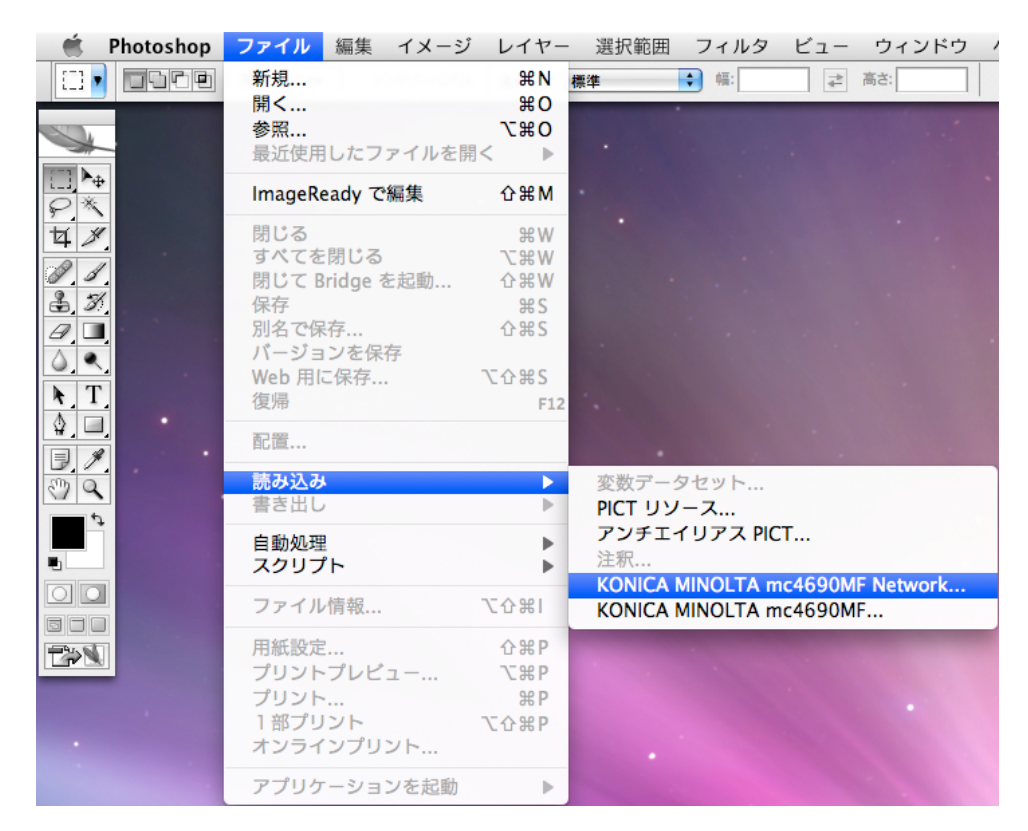

2. 下記の確認画面が表示された場合は、[OK]をクリックします。

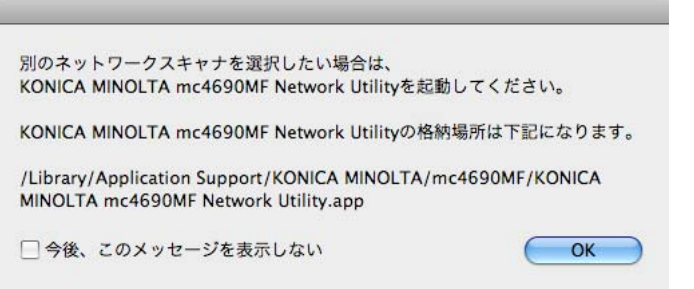

 「今後、このメッセージを表示しない」ボックスにチェックを入れると、次回「KONICA MINOLTA mc4690MF Network」起動時には表示されません。

3. デバイスとのネットワーク接続を確立できなかった場合は、下記の画面が表示されます。 [スキャナ選択]をクリックすると、Network Utility を起動します。 [キャンセル]をクリックすると、Network Utility を起動せずに TWAIN ドライバを終了します。

スキャナが見つかりませんでした。 ケーブルが外れているか電源が入っていない可能性があります。 - スキャナの状態を確認してください。<br>スキャナの状態を確認してください。<br>違うスキャナを使用したい場合は 「スキャナ選択」 してください。 (スキャナ選択) (キャンセル

4. Network Utility を起動すると自動的にネットワーク上のデバイスを検索し、「接続中のデバイ スから IP アドレスを選択」リストにデバイスが表示されます。

[OK]をクリックすると、デバイスの IP アドレスを確定して Network Utility を終了します。 [キャンセル]をクリックすると、デバイスの IP アドレスを確定せずに Network Utility を終了しま す。

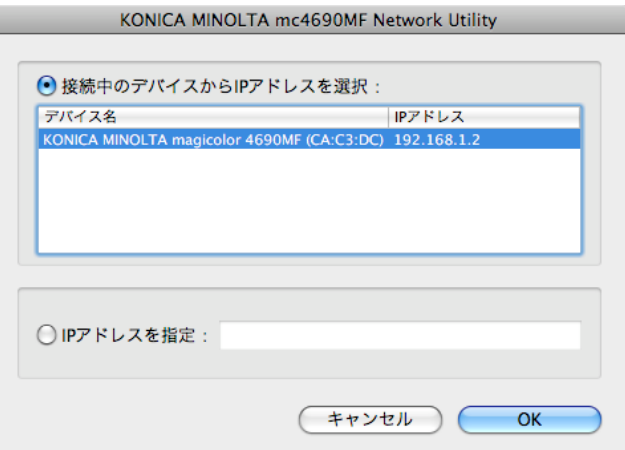

- 「IP アドレスを指定」ボタンを選択すると、直接デバイスの IP アドレスを指定することが できます。IP アドレスとして入力できる文字は、「0123456789.」です。
- ハードディスクの「ライブラリ/Application Support/ KONICA MINOLTA/mc4690MF/ KONICA MINOLTA mc4690MF Network Utility.app」をダブルクリックすると、直接 Network Utility を起動することができます。
- 5. 再度 TWAIN 対応アプリケーションより「KONICA MINOLTA mc4690MF Network」を選択し、画 面の指示に従って操作します。